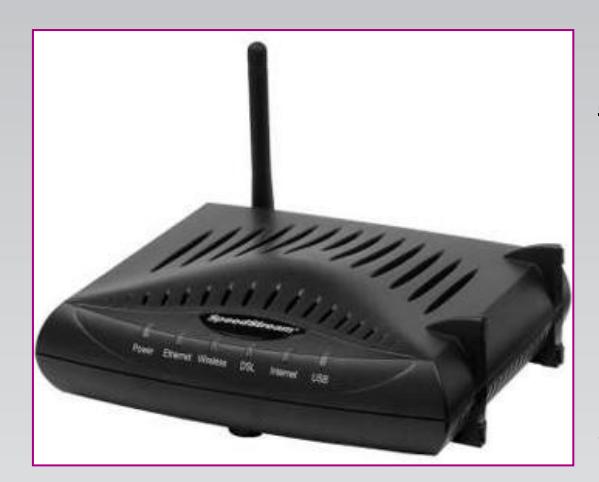

#### **Sadržaj Vašeg pakovanja**

- Jedan **Siemens 6515** ruter
- Jedan DC strujni adapter
- Jedan mrežni kabl
- Jedan telefonski kabl
- Jedan ADSL spliter

**Napomena:**  Molimo Vas proverite da li Vaše pakovanje sadrži sve gore navedene stavke.

#### **KORAK 1:** FIZIČKO POVEZIVANJE ADSL RUTERA

ADSL spliter povežite **direktno** na telefonsku liniju kablom koji ide u port "**Line**" na spliteru. Iz porta "**Phone**" izvedite telefonski kabl na koji ćete povezati Vaš telefonski aparat. Iz porta "**ADSL**" ("Modem") izvedite telefonski kabl koji ćete povezati sa Vašim ADSL uređajem. Ethernet (mrežni) kabl povezati iz "Ethernet" porta u ADSL ureĎaju u "Ethernet" port na vašem računaru. Svi telefonski aparati moraju da budu povezani preko splitera. Ukoliko nisu povezani preko splitera, svaki telefonski aparat mora imati postavljen mikrofilter.

#### **ADSL ruter se priključuje na telefonsku liniju na način prikazan na slici:**

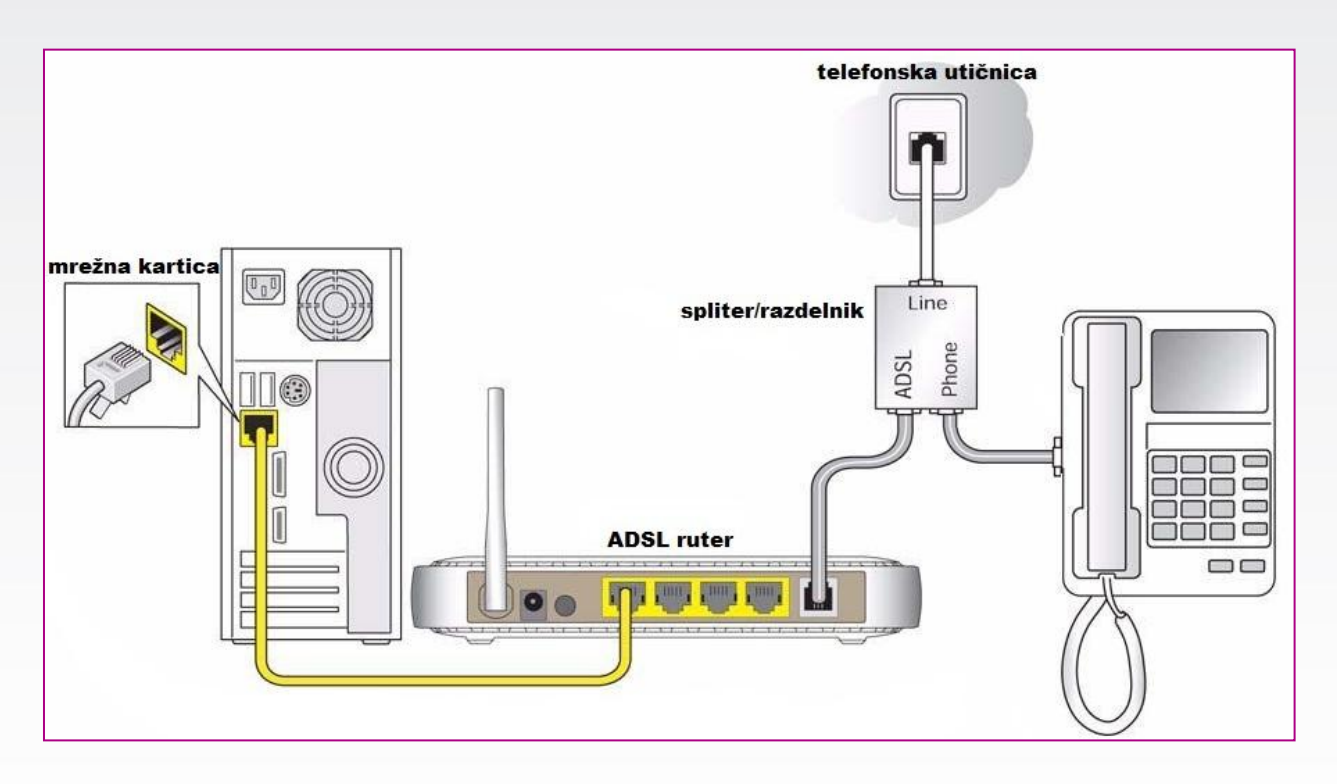

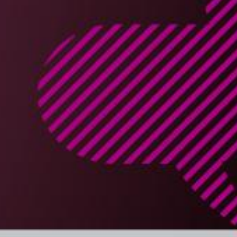

#### **KORAK 2:**

\*\*\*\*\*\*

Auto-Connect on Disconnect C Connect on Demand O Dial-Up Mode Use Idle Timeout

Select Time Zone: +0100 Central European Time

**Orion** 

C 64 Bit Key 4: 10 6f dd 81 bf

Password:

Concentrator Service Name

Current Time: Not Available Fnable Time Client:  $C$  Yes  $C$  No.

Wireless Interface C Disable  $\widehat{G}$  Enable

Channel:  $\boxed{11 \times}$ 

ssip:

2

Access

### KONFIGURISANJE RUTERA

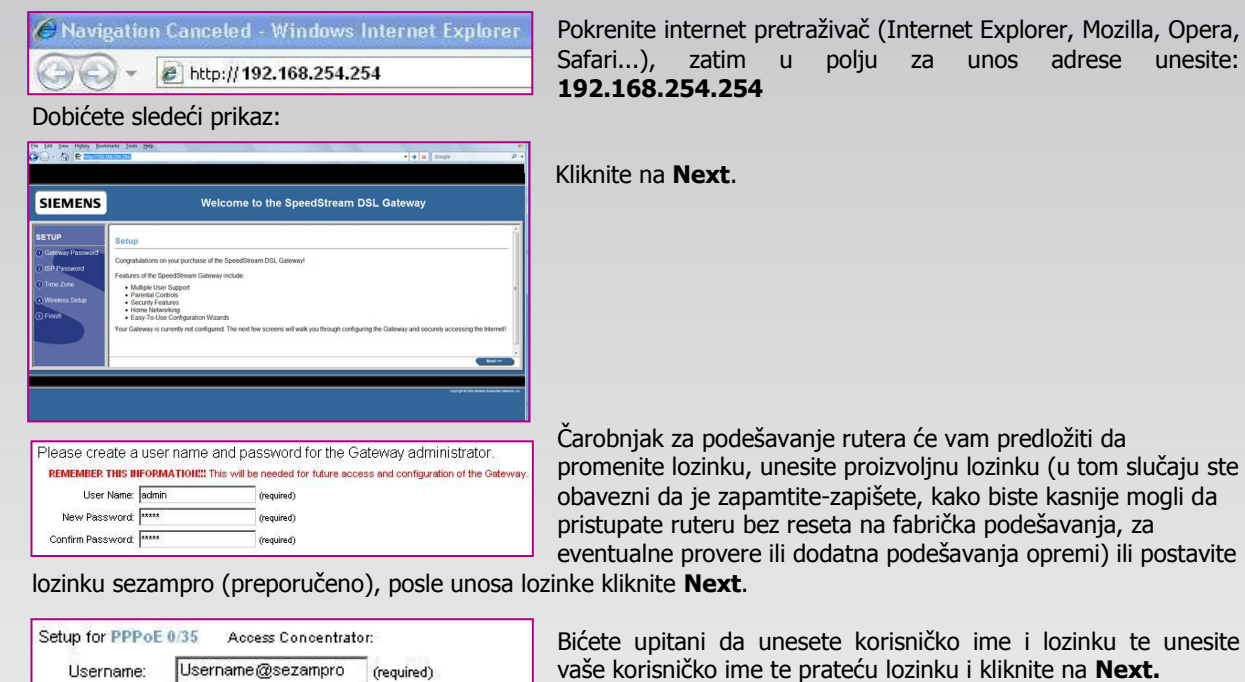

(required)

(Optional)

(Optional)

 $\overline{\phantom{0}}$ 

Minutes

\* Korisničko ime je u obaveznom formatu **korisničko\_ime@sezampro**, **bez .rs**.

Kliknite na **Next.**

U delu za podešavanje vremenske zone postavite **CET,** (Central European Time, GMT+1), a potom kliknite **Next**.

biste kasnije mogli da podešavanja, za

Sledeći koraci prikazani su na datoj slici. Kod **Wireless Interface** obeležite **Enable**.

**SSID**: Orion, (preporučuje se), međutim možete dati naziv po želii, ali ga morate zapamtiti/zapisati ukoliko budete kasnije pristupali kroz WLAN adapter na Vašem laptop-u ili PC računaru.

Sigurnosne opcije - Na sledećem ekranu dobićete mogućnost da podesite sigurnosne opcije vašeg WLAN rutera (podrazumevana opcija uređaja je isključeno – Disabled – NE PREPORUČUJE SE) te unesite neku od ponuđenih opcija (preporučujemo WEP 64 bits ili 128 bits) i kliknite na **Next**.

Potrebno je da generišete pristupne ključeve ili ključ (zavisno od nivoa zaštite koji je izabran) i da označite koji od njih je aktivan (ukoliko imate više ključeva) a sve to prema ključnoj reči koje unosite u polje kao na slici (nebitna reč, na osnovu koje se generiše niz slučajnih brojeva, primer: sezampro), označite neki od načinjenih ključeva, zapišite ga (kako biste kasnije za wireless pristup mogli da uneste taj ključ u dijalog koji će vam operativni sistem dati prilikom barem prvog pristupa vašem WiFi ADSL ruteru) i kliknite **Next**.

These settings must be identical to your wireless client devices ecurity Mode:  $\sqrt{\text{WEP 64-bits}}$   $\boxed{\bullet}$ These settings must be identical to your wireless client devices. Authentication: C Open System C Shared Key Passphrase: sezampro Generate Keys 6 64 Bit Key 1: 04 8c 2d 8f cc C 64 Bit Key 2: 5b 8b 55 13 16<br>C 64 Bit Key 3: 88 71 88 00 ef

These settings must be identical to your wireless client devices

Protect your network from potential attack by selecting one of the following security setting

Nakon uspešno završenih podešavanja wireless veze nastavljamo konfiguraciju jednostavnim klikom na opciju **Continue**. Na stranici koja se otvorila, sa leve strane izaberite opciju **ISP Connection**.

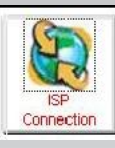

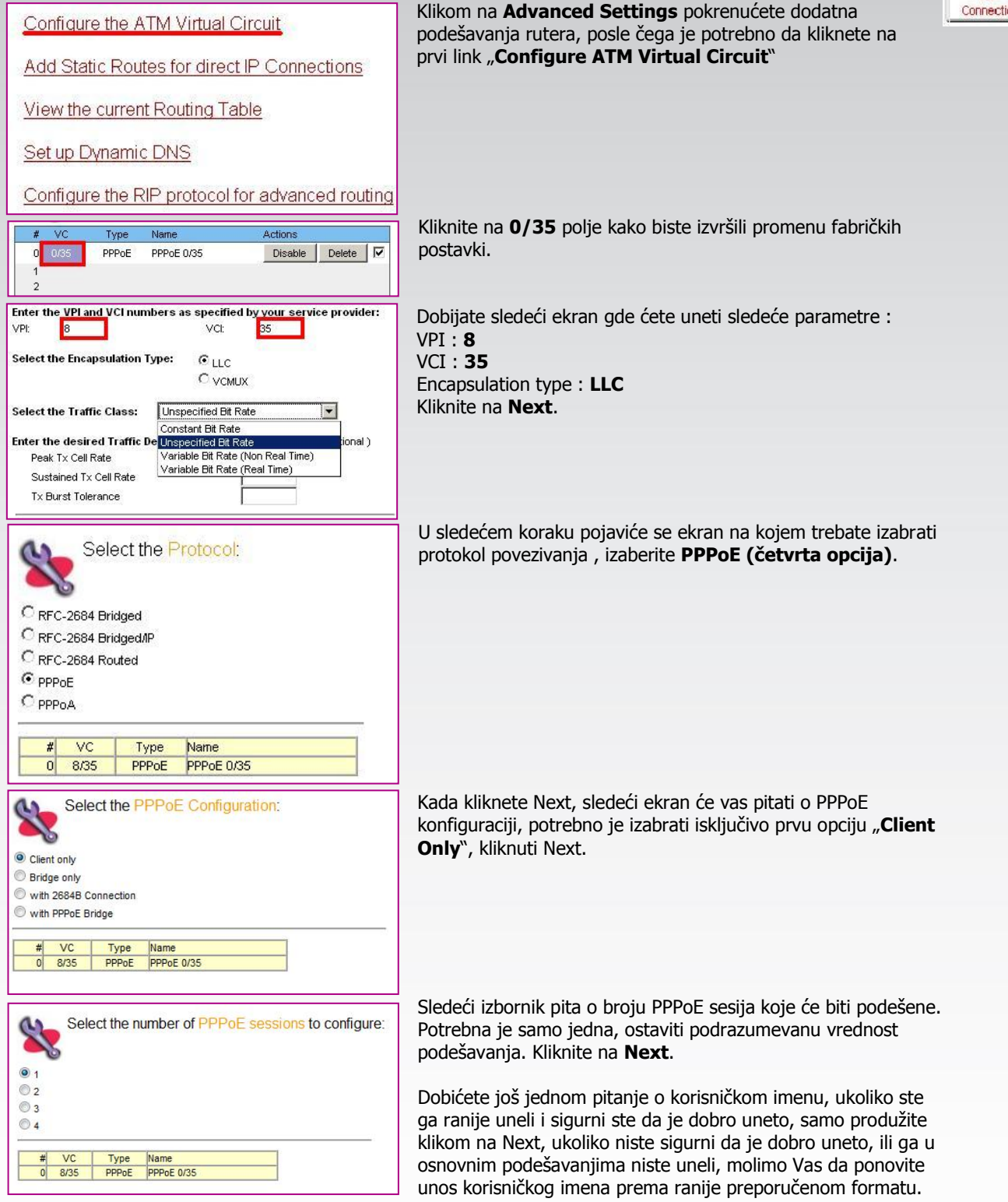

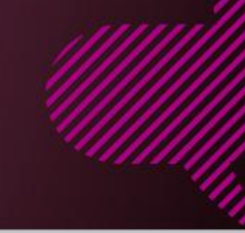

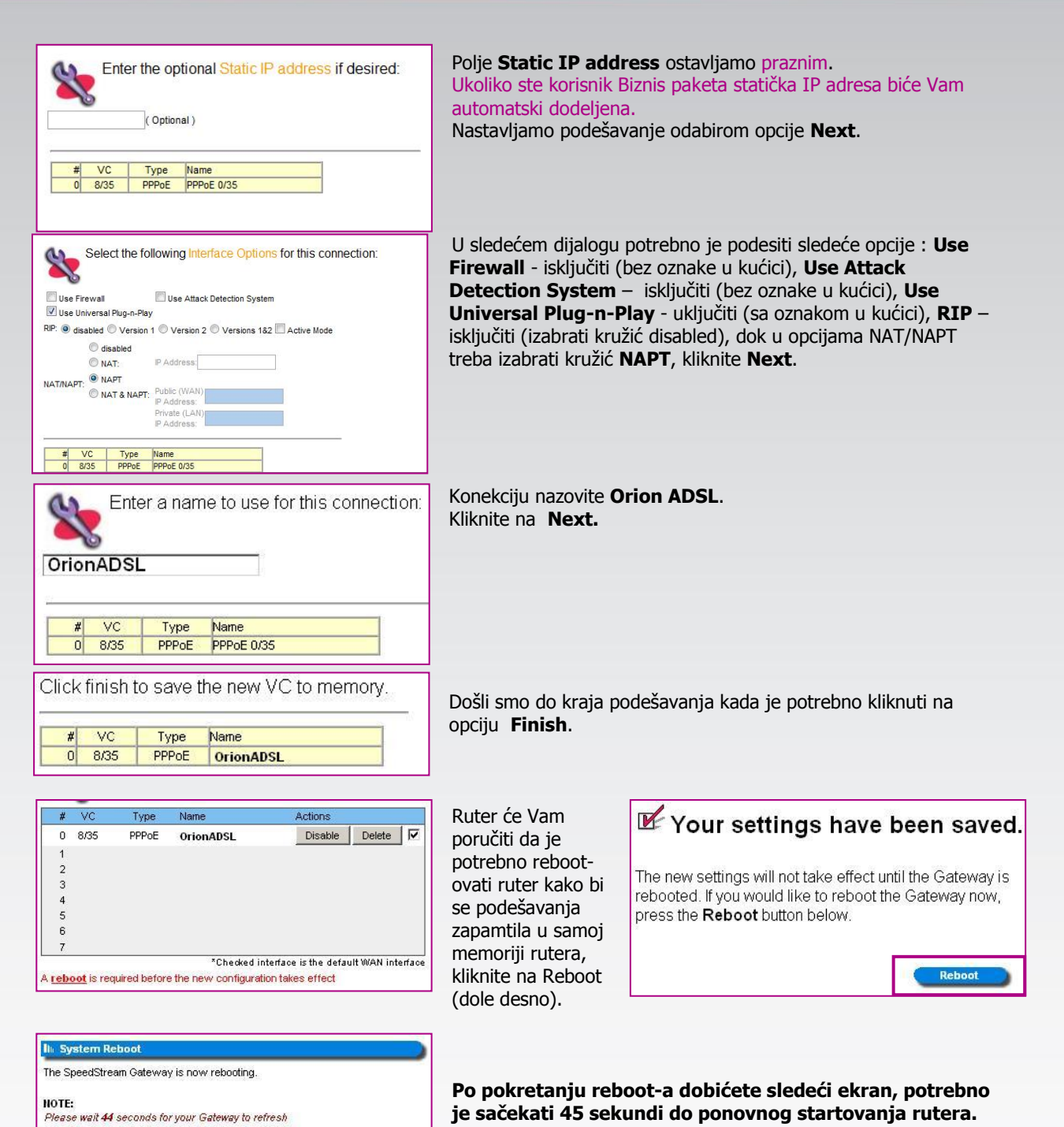

20-40 sekundi nakon uključivanja ADSL lampice na ruteru trebalo da imate potpuno operativan internet pristup.

Ukoliko budete imali ikakvih nejasnoća ili problema, molimo Vas da se obratite korisničkom servisu telefonskim putem na: **011 4100 100**.

Sve tekuće informacije možete naći i na našem sajtu : **www.oriontelekom.rs**